### **1. INTRODUCTION**

All programs requesting to move up in Keystone STARS (or completing their annual review) must complete the Request for Keystone STARS Designation and Program Information Form. Programs completing their annual renewal should complete and submit this document prior to their STAR expiration. During the annual review process, programs should also ensure all information in PELICAN related to their program is accurate and current including age of children accepted, accreditations, contact information, etc. Programs requesting to move up in Keystone STARS can submit this form at any point in their Keystone STARS activity cycle.

The ability to complete, edit, and submit a Request for Keystone STARS Designation and Program Information Form online through Provider Self-Service (PSS) was made available in February 2020. This tip sheet provides information and guidance on submitting a Designation Request online.

Note that clicking on or hovering over a quick tip icon ( $\bullet$ ) next to an item will provide valuable information about that item.

**2. REQUEST FOR KEYSTONE STARS DESIGNATION AND PROGRAM INFORMATION FORM – GET STARTED**

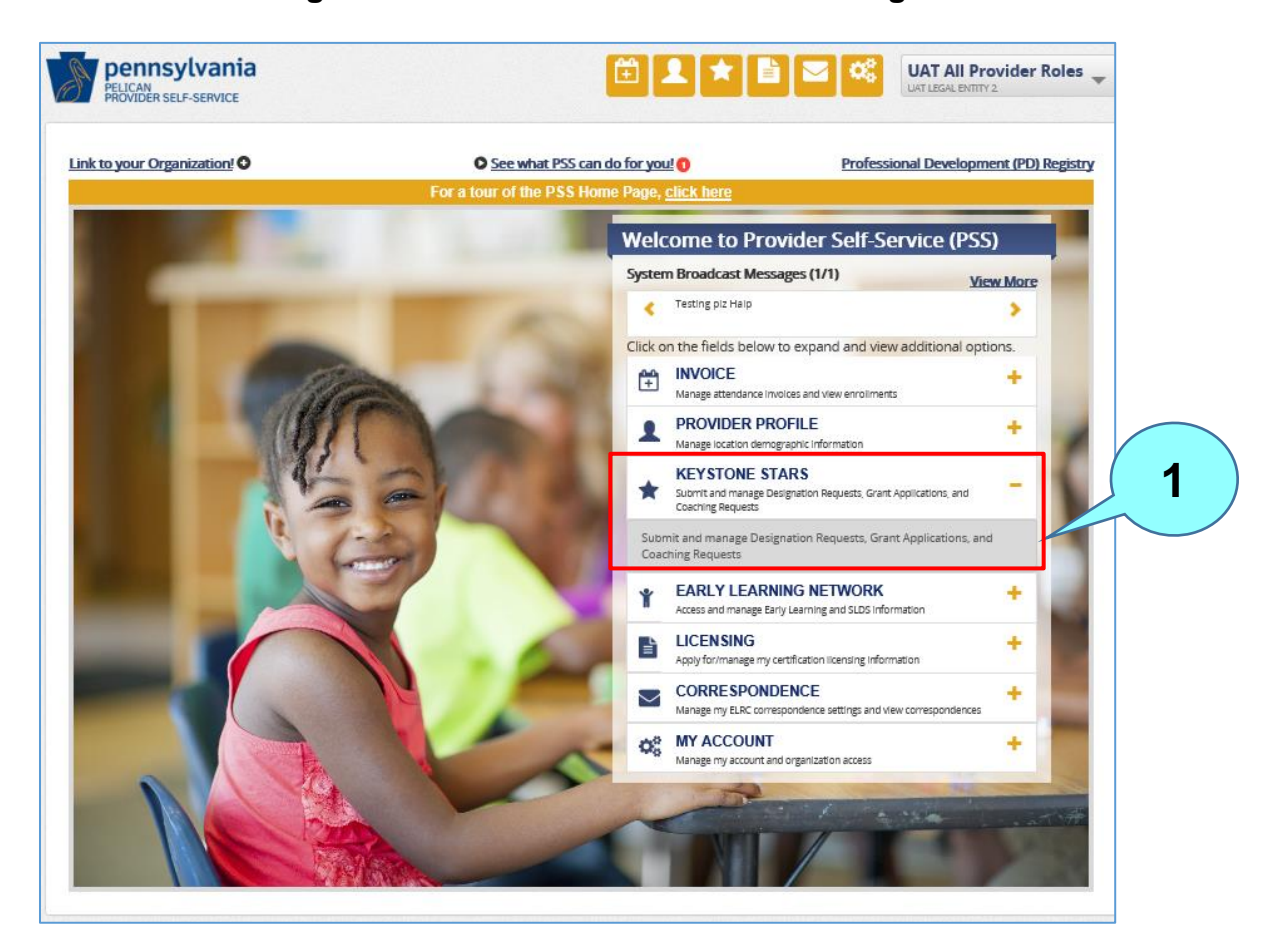

### **Figure 1. Provider Self-Service Home Page**

From the **Provider Self-Service Home** page, click the plus ( + ) sign beside Keystone STARS to expand the box. Next, click on the expanded text to get to the **Keystone STARS Home**  page. After clicking on the Keystone STARS text, the **Keystone STARS Home** page will display. **1**

# **Figure 2. Keystone STARS Home Page – Collapsed View**

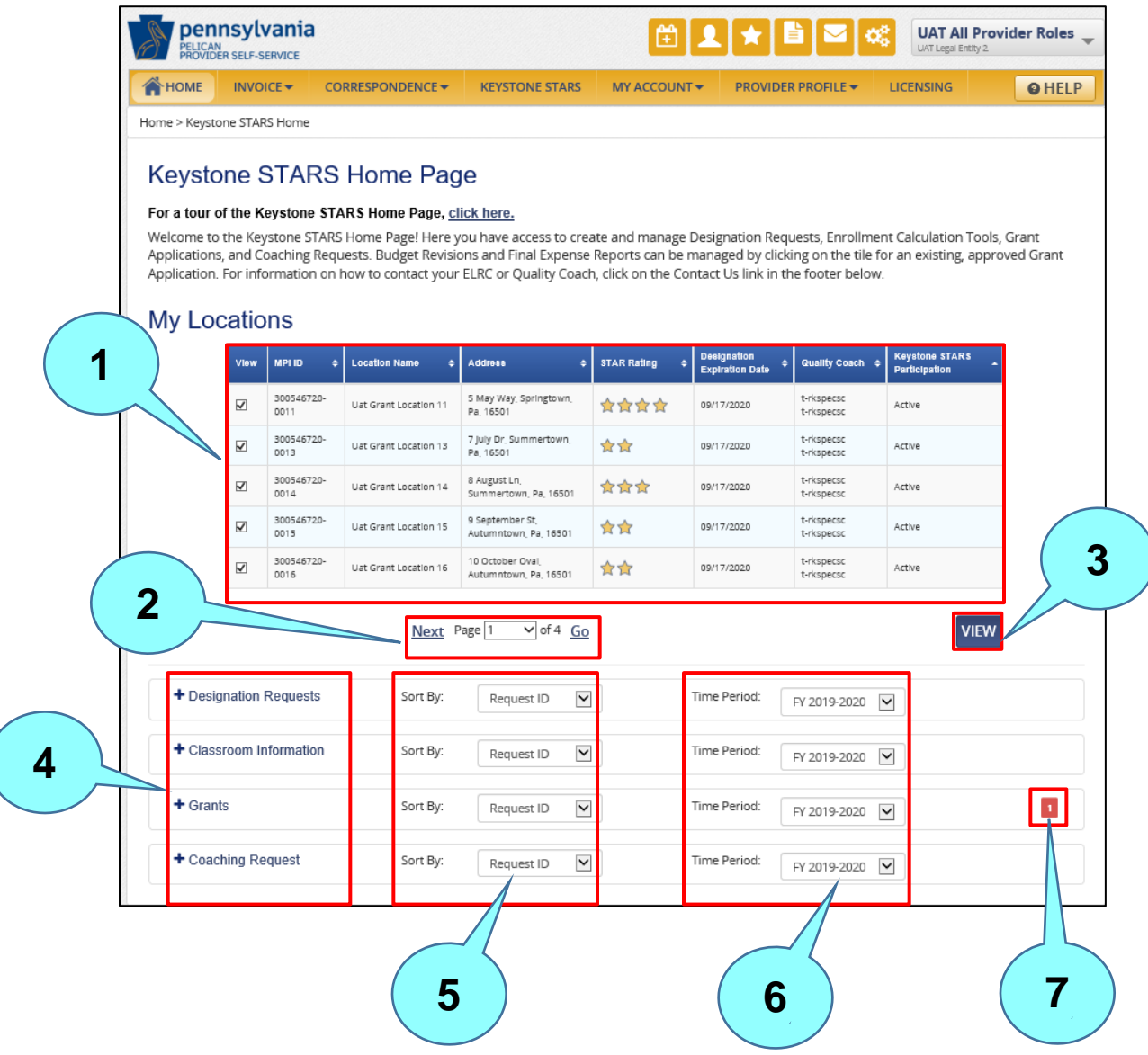

- Locations for the selected provider are shown here. Up to five locations can be viewed at one time. This list is sorted by Location Name. Locations that are inactive in Keystone STARS will appear at the bottom of the list. The first five locations associated with the Legal Entity are automatically selected when the Home Page first displays. Users can deselect any or all locations and move to another page to select other locations. **1**
	- Move to the next or previous page of locations here, or jump pages by selecting the page number and clicking **GO**.

**3**

**4**

**5**

**7**

- Click **VIEW** after selecting the desired locations.
- Click the text beside any + sign to expand that section or drawer.
- Results can be sorted by: Request ID, Submission Date, Location Name, Status, Grant Type (for Grants only), Area of Service (for Coaching Requests only), or Submitted By.
- Time periods in the dropdown menu are fiscal years (e.g., FY 2018-2019, FY 2019-2020, etc.). **6**

A number appearing in this area indicates that there is an item under that subject area that needs the provider's attention.

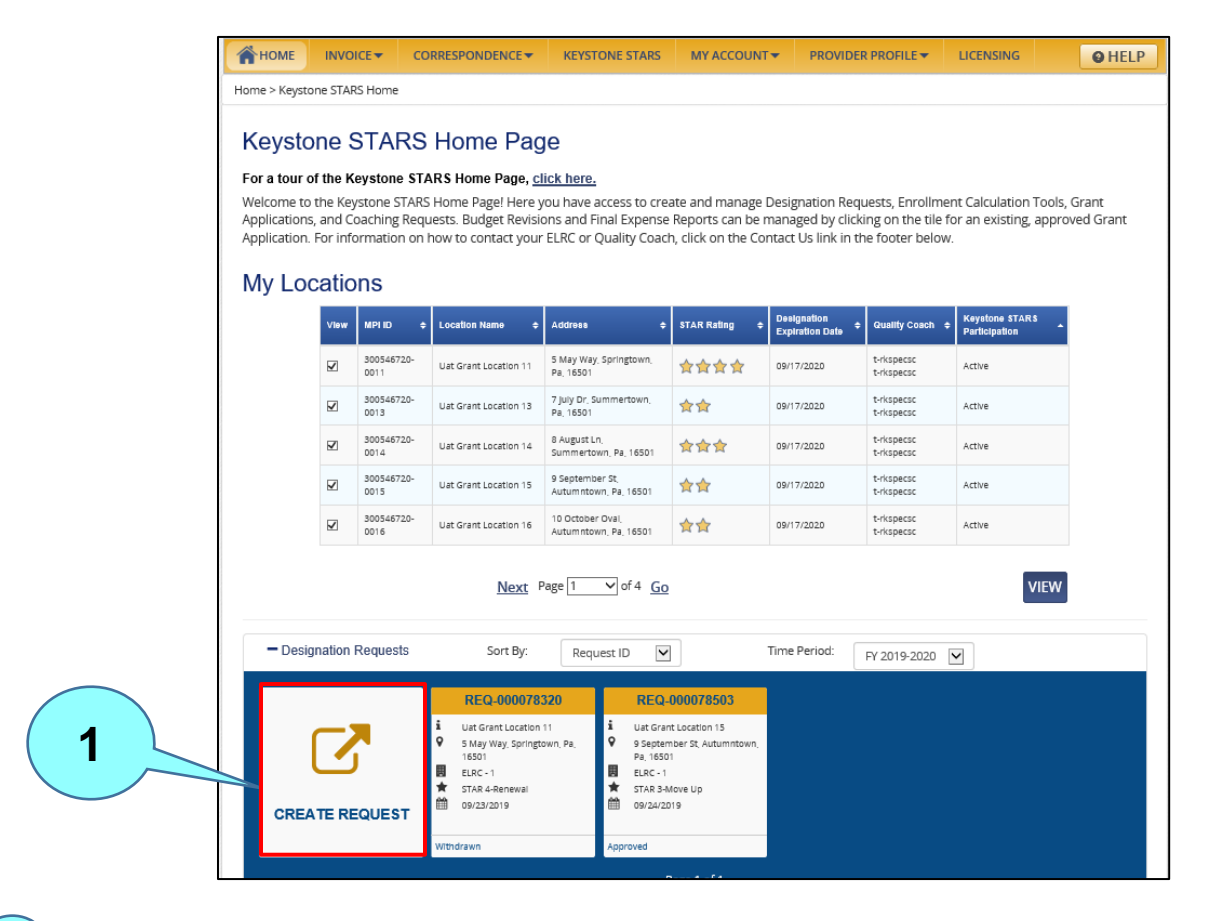

## **Figure 3. Designation Requests – Expanded View**

Expand the Designation Requests section and click **CREATE REQUEST**. The **Designation Request: Get Started** page displays.

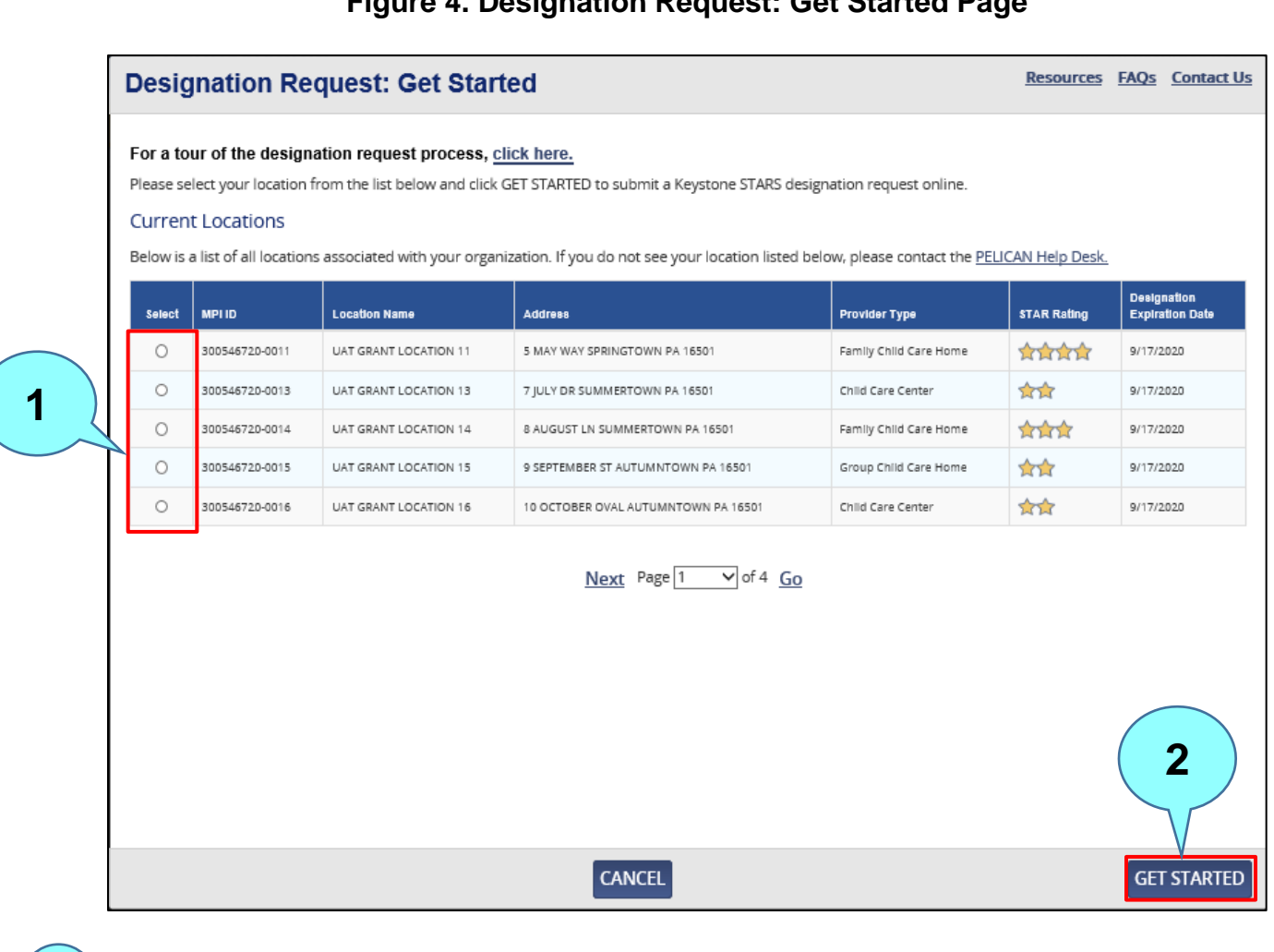

**Figure 4. Designation Request: Get Started Page**

Select a location by clicking the button.

Click **GET STARTED** to continue to the **Confirm Location Details** page.

**1**

### **3. CONFIRM LOCATION DETAILS**

The Confirm Location Details step of the Designation Request flow allows users to confirm details of their provider location.

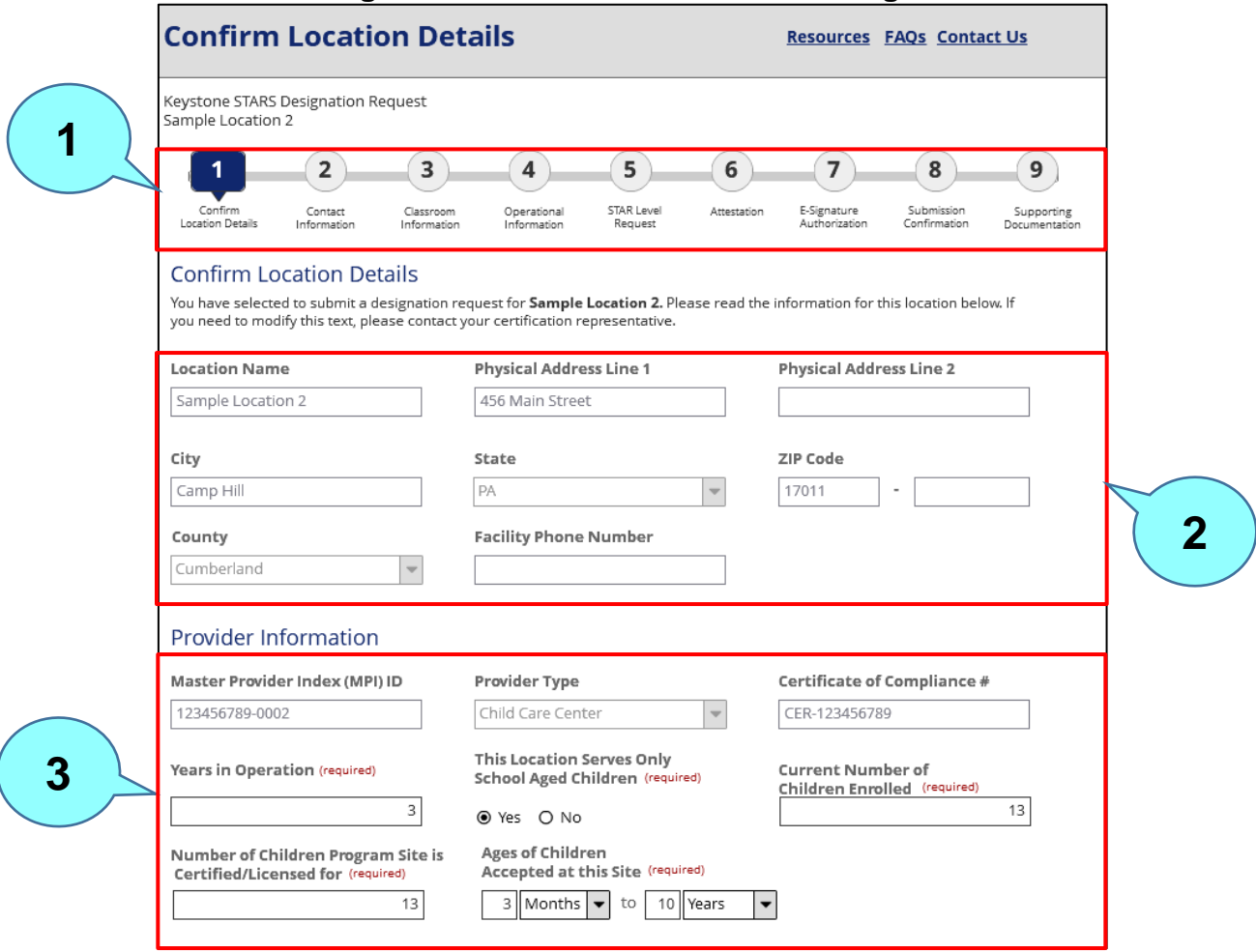

**Figure 5. Confirm Location Details Page**

(screenshot continued below)

The Wayfinder lets the user know where they are in the process. A green  $\checkmark$  beside a step indicates successful completion of the step. A **red X** indicates a failed step. **1**

These location details will be pre-populated with the location information on file. This information can be modified by contacting the location's Certification representative. **2**

Provider information such as Master Provider Index (MPI) ID, Provider Type, Certificate of Compliance Number, Years in Operation and information about the children served are also pre-populated from the information on file.

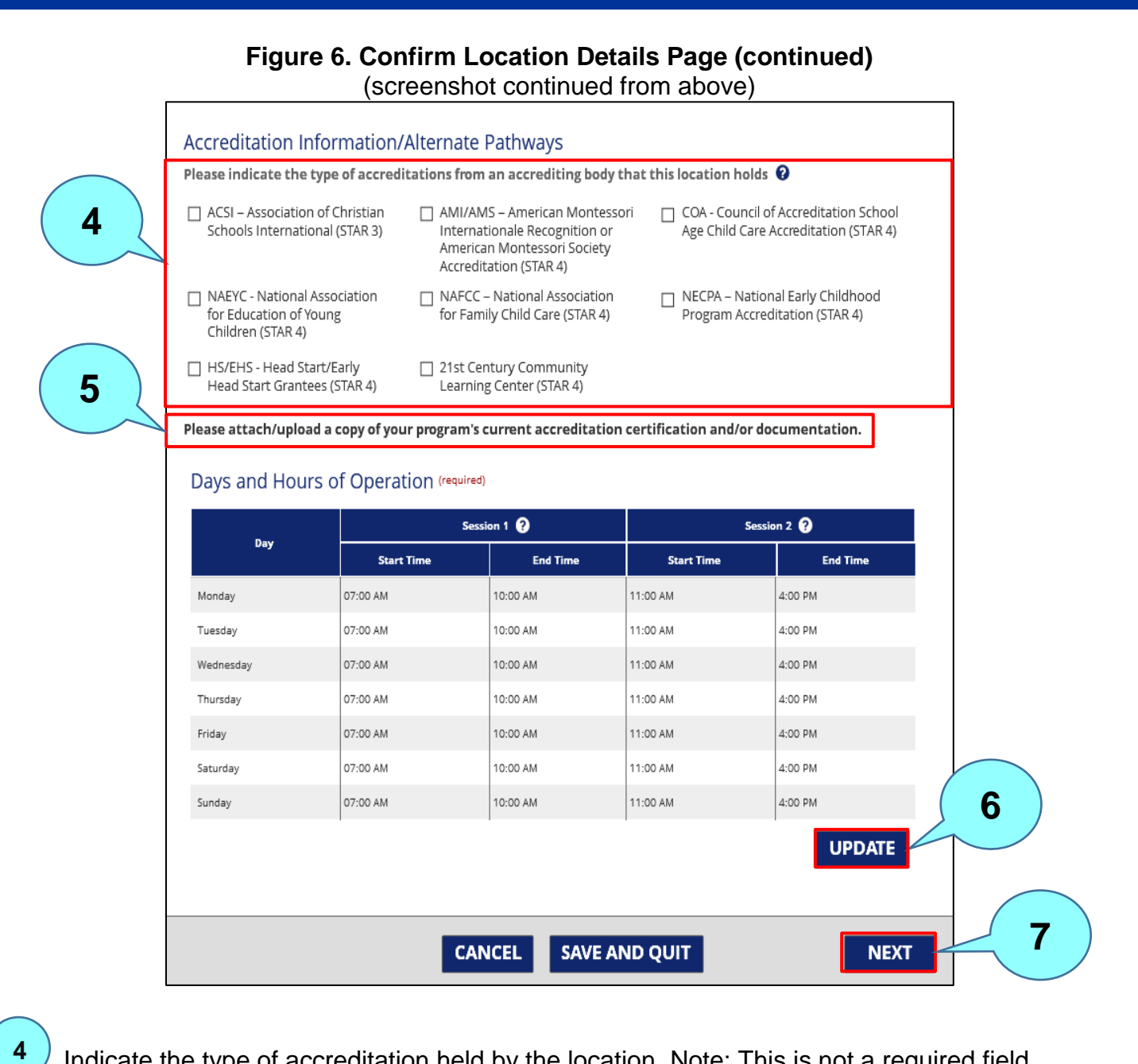

- Indicate the type of accreditation held by the location. Note: This is not a required field.
- Attach/upload/submit a copy of the location's current accreditation certification and/or documentation.
- Click **UPDATE** to view and update the days and hours of operation. Note: The Days and Hours of Operation table shown here will only appear for R&R Other providers. Other Providers can update this information through their Provider Profile.
- Click **NEXT** to move to the next step **Contact Information**.

**5**

**6**

## **Figure 7. Days and Hours of Operation Modal (Only for R&R Other Providers)**

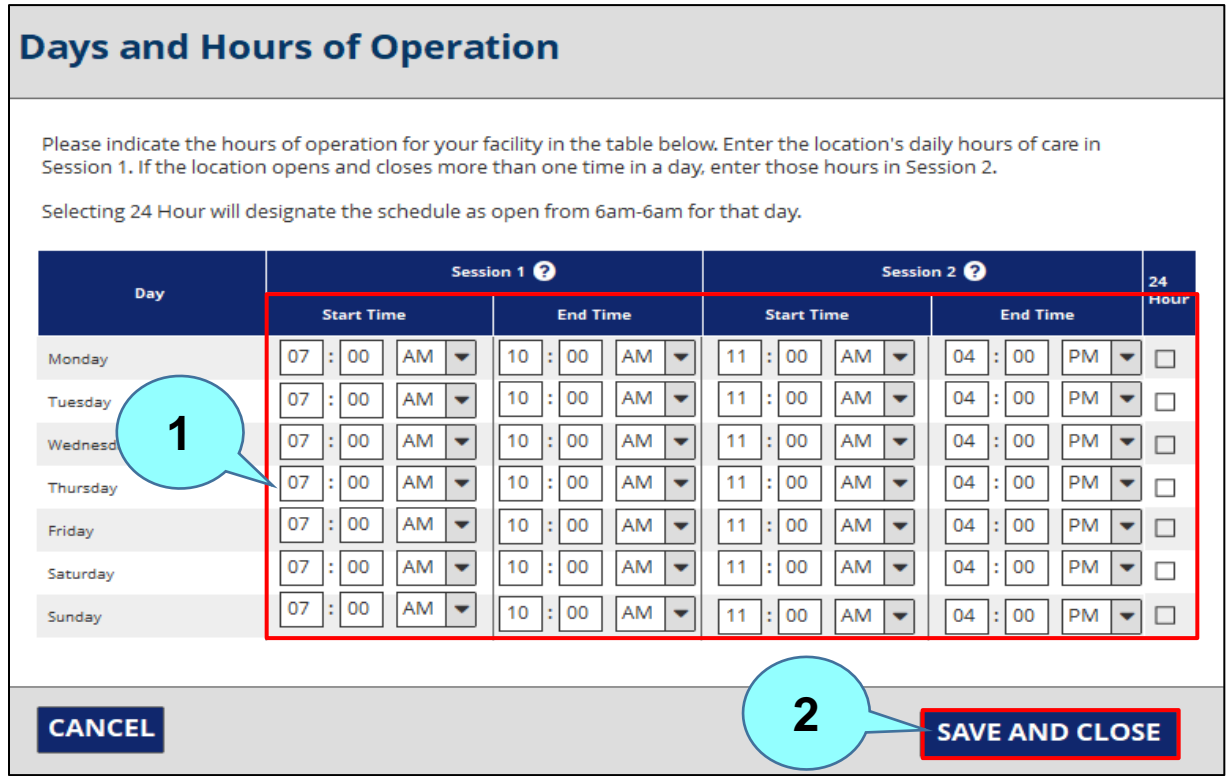

Update days and hours of operation as appropriate.

Click **SAVE AND CLOSE** to save changes and return to the previous screen.

**1**

### **4. CONTACT INFORMATION**

The Contact Information step of the Designation Request flow allows the user to confirm the location's contact details.

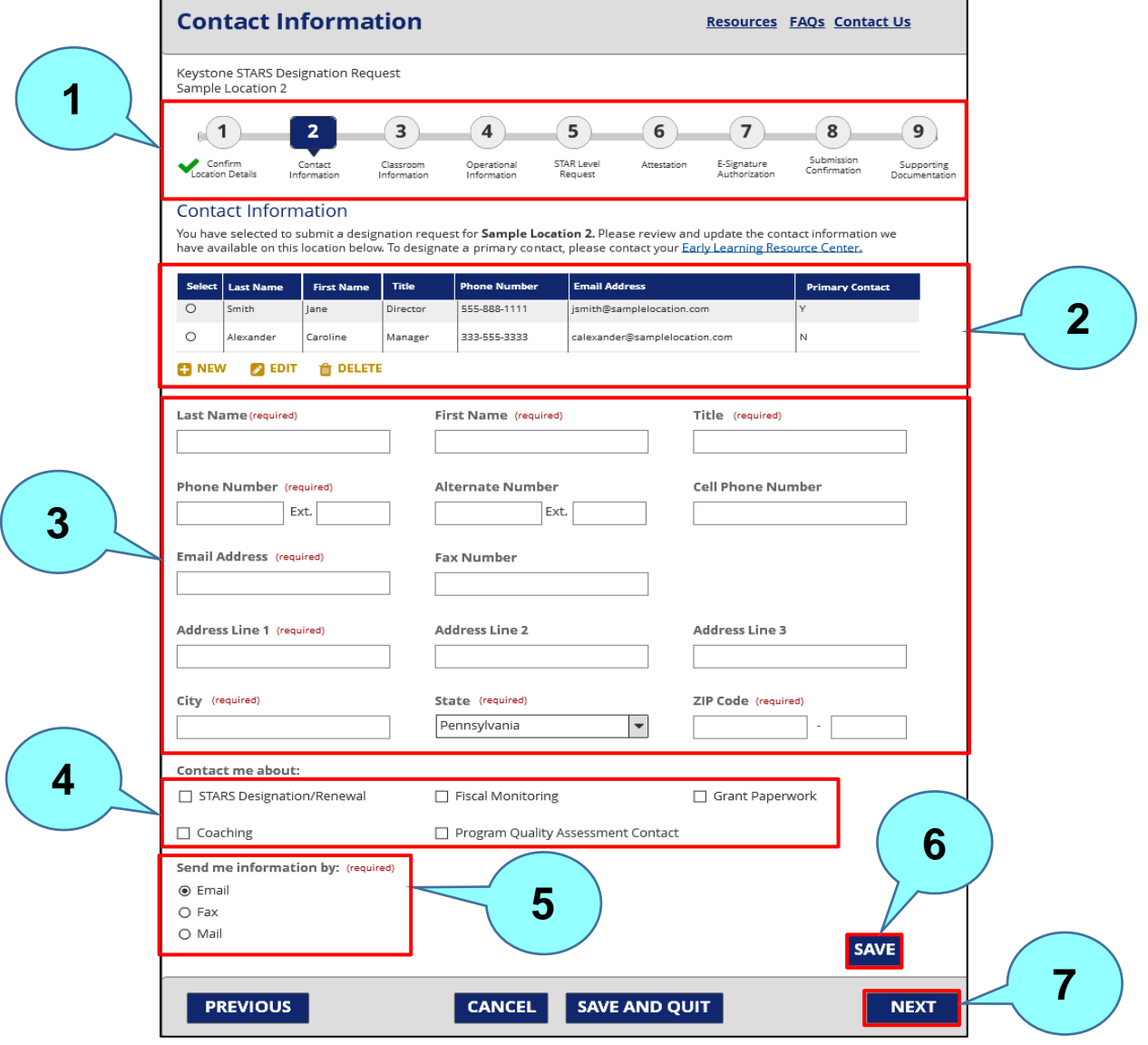

**Figure 8. Contact Information Page**

Make sure to complete each step before moving to the next step. Note: The green check mark beside Step 1 indicating successful completion of that step. **1 2**

Click the **Select** button beside a name to edit or delete that individual.

Enter new contact information here.

**.**

**3**

**4**

**5**

**7**

Check the box beside a topic to receive information about that topic.

Indicate the preferred method for receiving information. (This field is required.)

Click **SAVE** to save any changes made. **6**

Click **NEXT** to move to the next step – **Classroom Information**.

### **5. CLASSROOM INFORMATION**

The Classroom Information step of the Designation Request flow allows the user to enter information about the classrooms at their location.

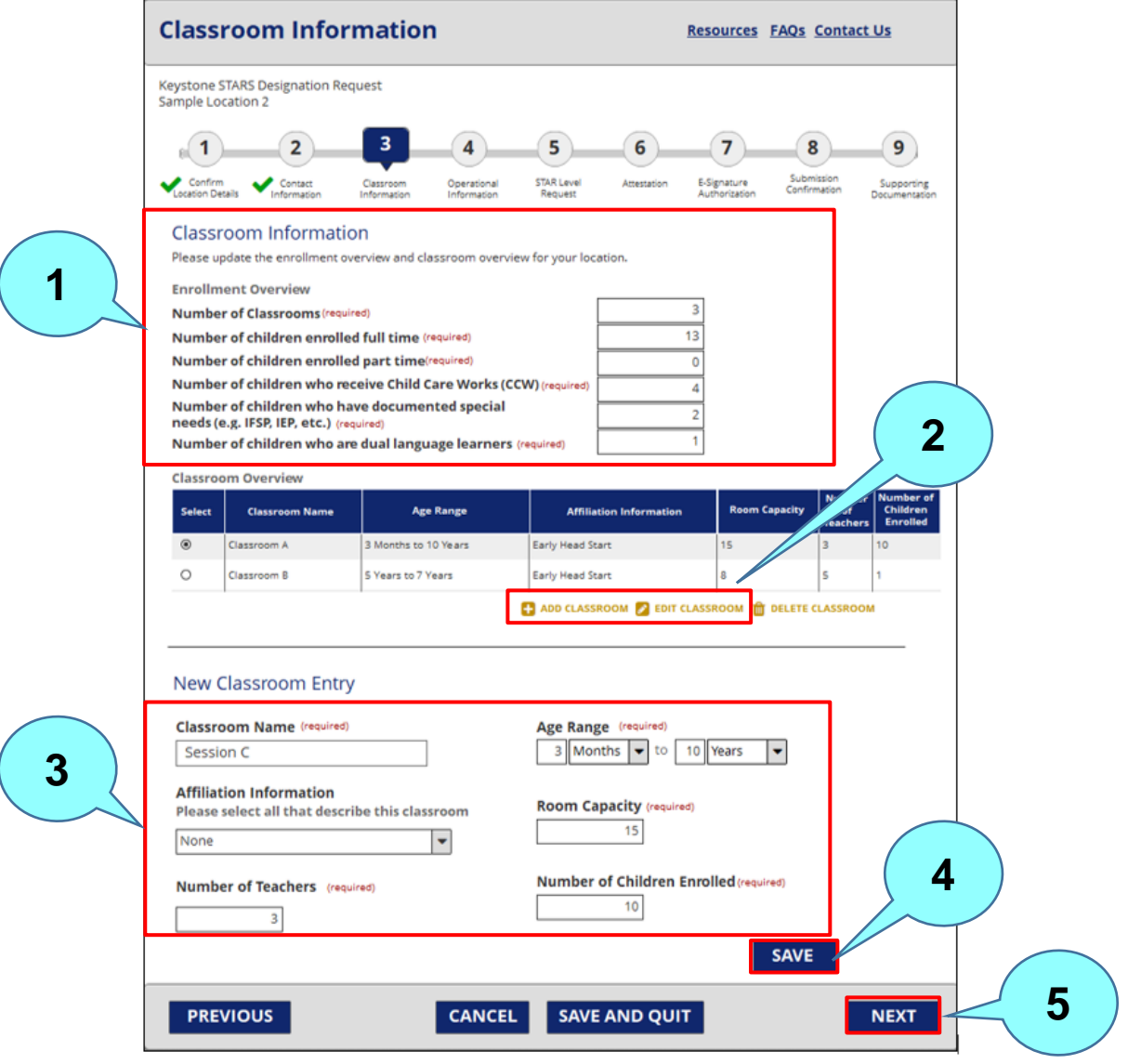

**Figure 9. Classroom Information Page**

Update the classroom overview and enrollment overview for the location here. Note: These are required fields.

Clicking **ADD CLASSROOM** or **EDIT CLASSROOM** expands the form below to allow the user to add or edit classroom information, respectively.

Complete the required fields (Classroom Name, Age Range, Room Capacity, Number of Teachers, and Number of Children Enrolled) for a new classroom.

Click **SAVE** to save any edits or newly added information.

Click **NEXT** to move to the next step – **Operational Information**.

**1**

**2**

**3**

**4**

### **6. OPERATIONAL INFORMATION**

The Operational Information step of the Designation Request flow allows a user to enter information about the operational and quality improvement information at its location.

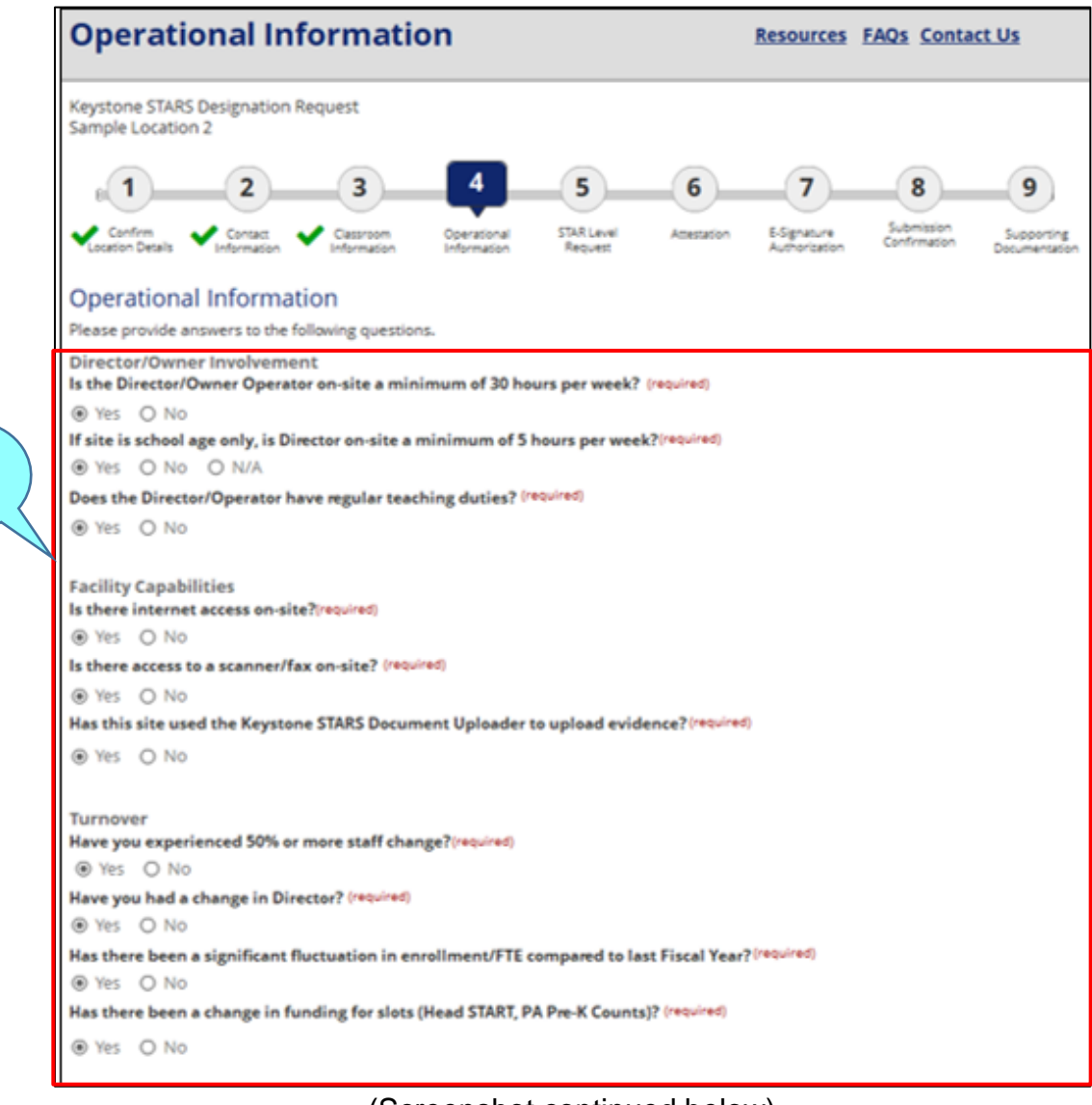

**Figure 10. Operational Information Page**

(Screenshot continued below)

Answer the questions on director/owner involvement, facility capabilities, and turnover. Note: Answers are required for all the questions.

**1**

### **Figure 10. Operational Information Page (cont.)**

#### (Screenshot continued from above)

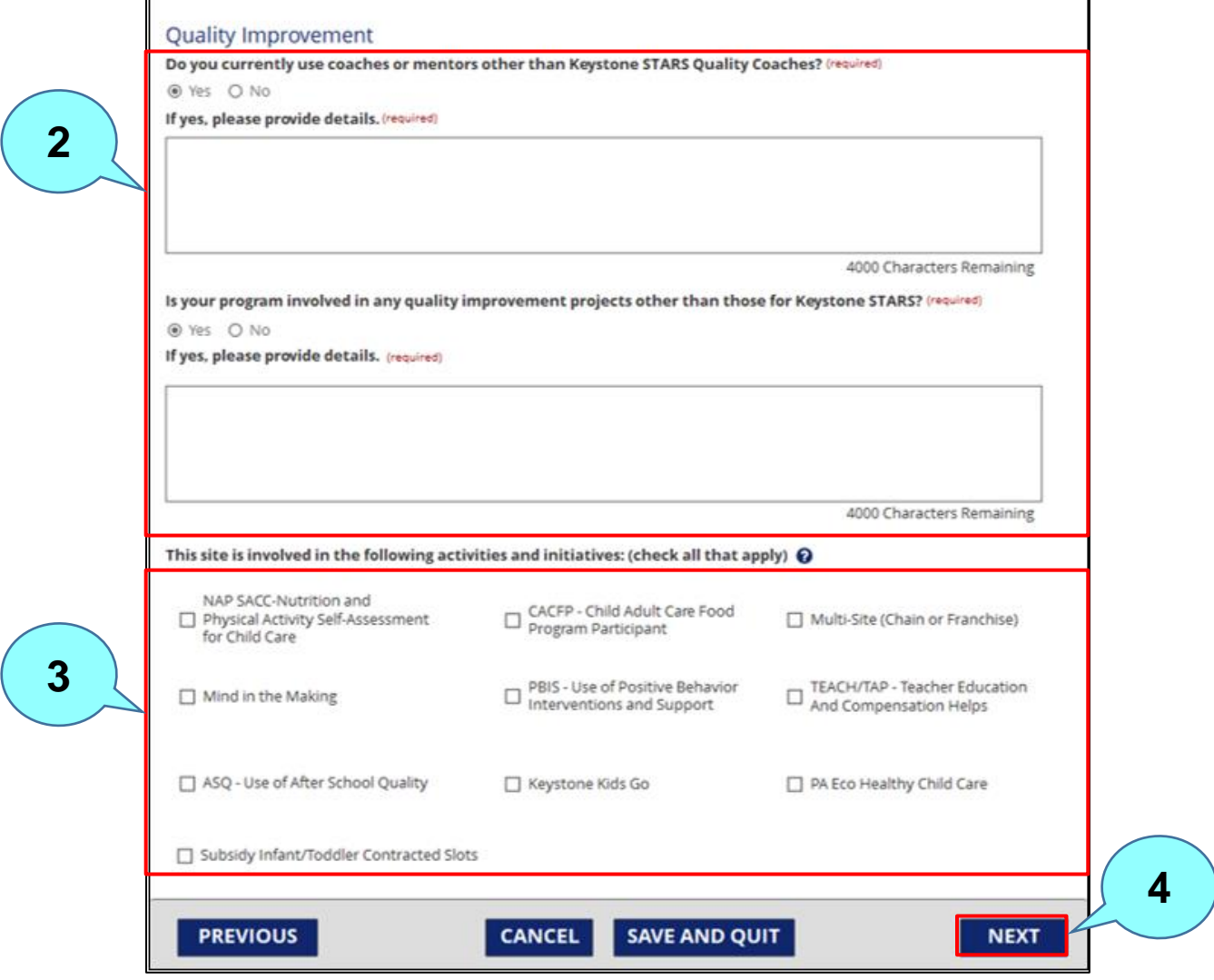

Answer the Quality Improvement questions. If **Yes** is selected for either question, enter details in the text box below the question. **2**

Click the box beside any activity or initiative the location is involved in.

Click NEXT to move to the next step – **STAR Level Request**.

**3**

## **7. STAR LEVEL REQUEST**

The STAR Level Request step of the Designation Request flow allows the user to select the STAR level it is requesting or renewing.

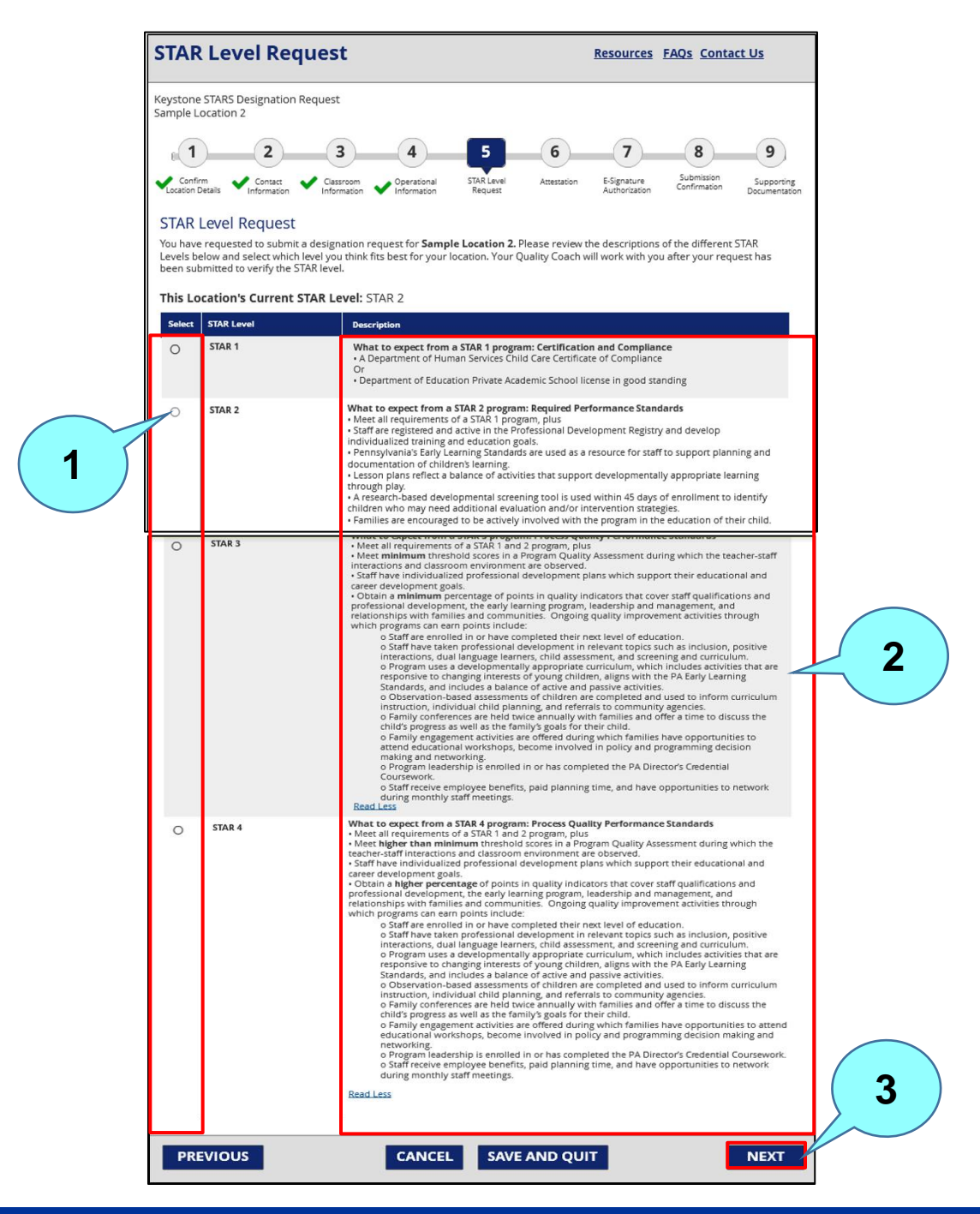

**Figure 11. STAR Level Request Page**

**2**

**3**

Check the box next to the appropriate STAR level for the requested STAR level, or for a renewal, for the existing STAR level. **1**

A description of each STAR level is provided in this column. Please contact your Quality Coach for the most current information regarding STARS standards.

Click **NEXT** to move to the next step – **Attestation**.

### **8. ATTESTATION**

The Attestation step of the Designation Request flow allows the user to confirm the attestation details for its designation request.

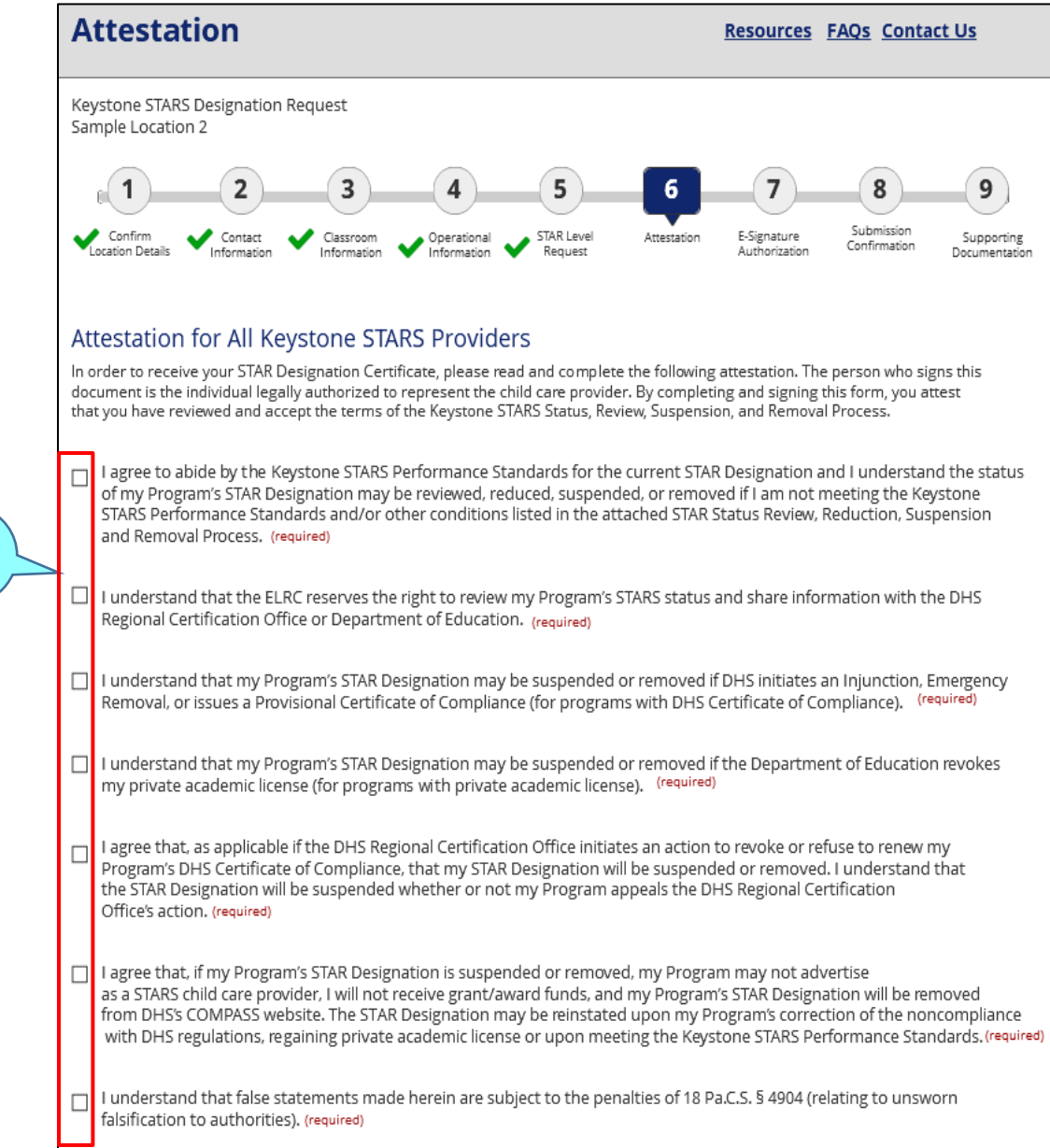

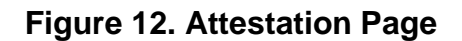

(Screenshot continued below)

## **Figure 12. Attestation Page (cont.)**

(Screenshot continued from above)

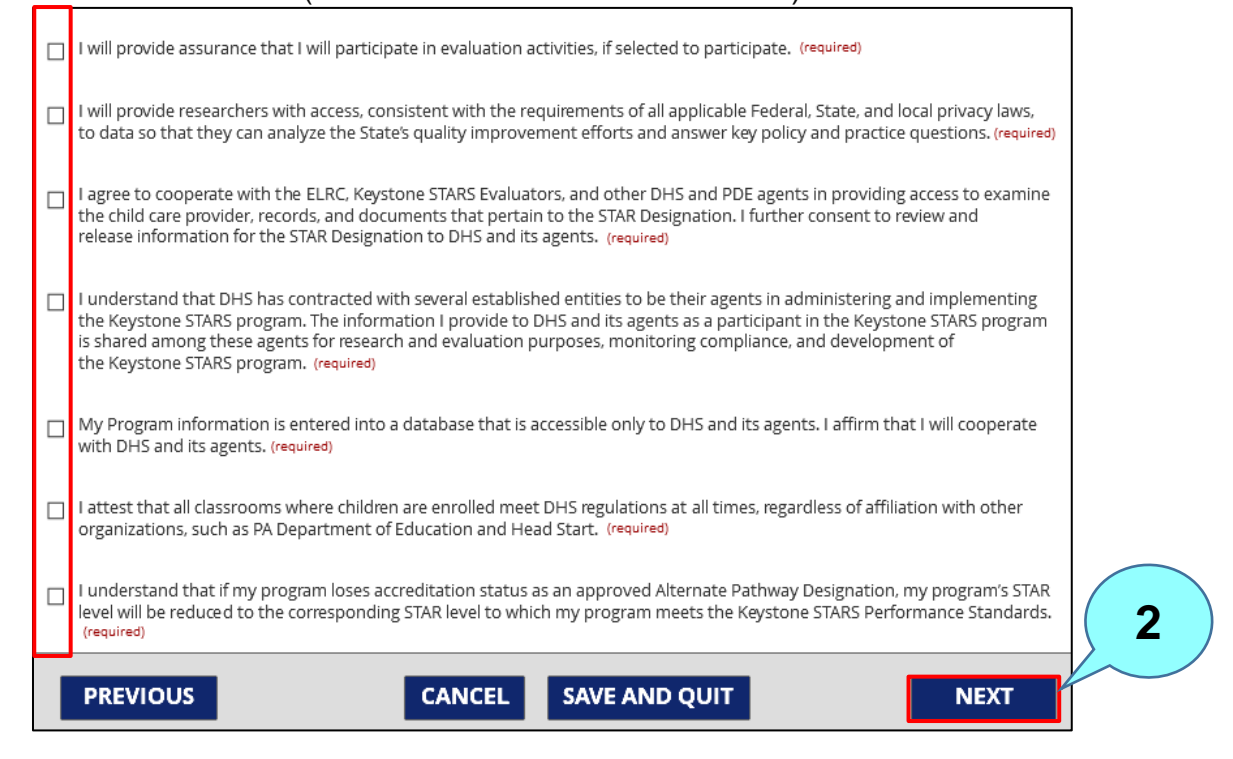

Check the box beside each statement. All of the boxes must be checked for successful completion of this step.

Click **NEXT** to move to the next step – **E-Signature Authorization**.

**1**

#### **9. E-SIGNATURE AUTHORIZATION FOR SUBMISSION**

The E-Signature Authorization step of the Designation Request flow allows the user to sign the Designation Request.

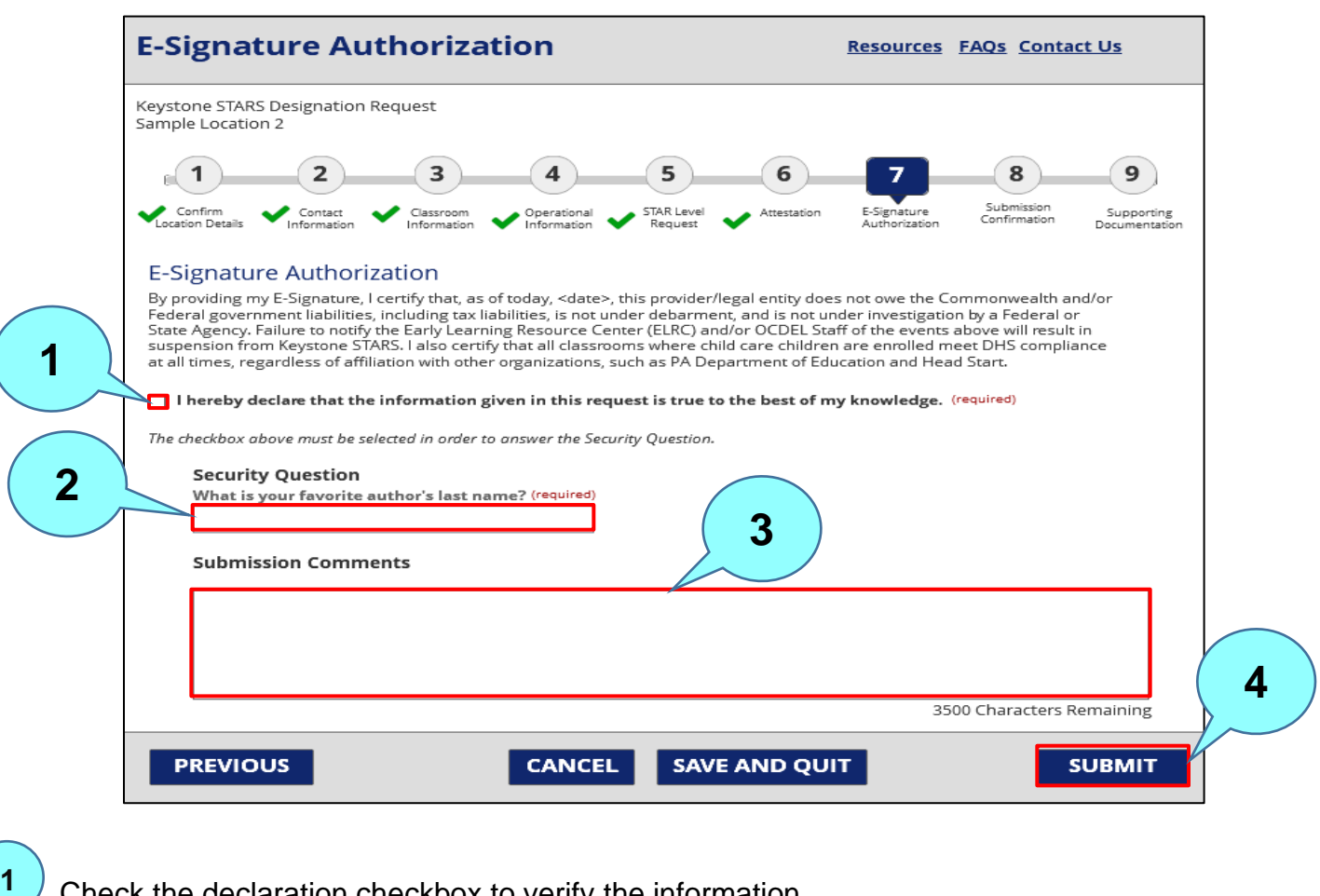

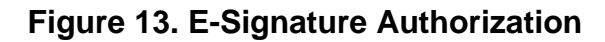

Check the declaration checkbox to verify the information.

Answer the security question with the response selected when the account was set up.

Provide additional comments, if desired.

Click **SUBMIT** to submit the Designation Request. The Designation Request is sent to the ELRC Designation Request Inbox in PELICAN Keys to Quality (KTQ). After clicking **SUBMIT**, the user is taken to the **Submission Confirmation** page.

**2**

**3**

### **10. SUBMISSION CONFIRMATION**

The Submission Confirmation step of the Designation Request flow allows the user to view the submission details of its Designation Request.

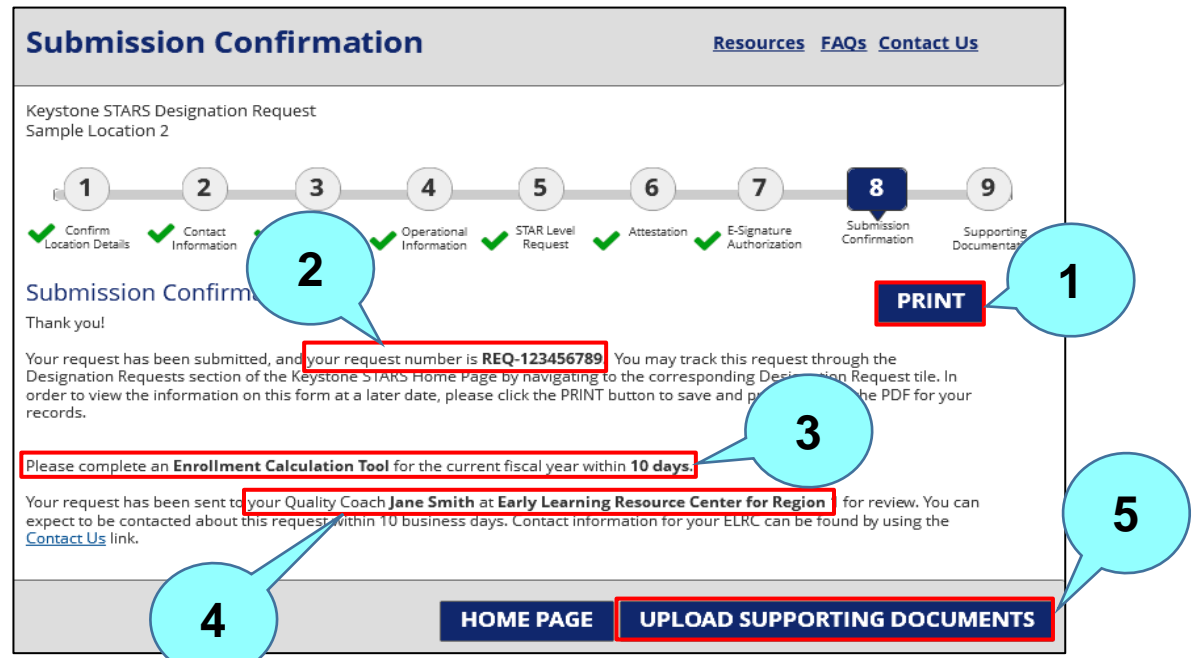

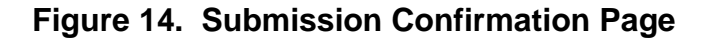

Click the **PRINT** button to print the Designation Request submission. Note: When the **PRINT** button is clicked, the entire application is downloaded as a printer-friendly PDF file that can be saved and printed. **1**

This is the assigned request number for the Designation Request.

Reminder to complete an **Enrollment Calculation Tool** for the current fiscal year within 10 days of submitting the Designation Request.

The assigned Quality Coach's name displays here.

Click **UPLOAD SUPPORTING DOCUMENTS** to move to the **Supporting Documentation** page.

**2**

**3**

**4**

#### **11. SUPPORTING DOCUMENTATION**

The Supporting Documentation step of the Designation Request flow allows the user to upload supporting documents for its Designation Request and to view previously uploaded documentation.

Note: The PSS document upload process is different than the SMART document uploader. The SMART document uploader is for evidence being submitted to meet specific STARS standards and indicators of the standards, i.e., the policy handbook.

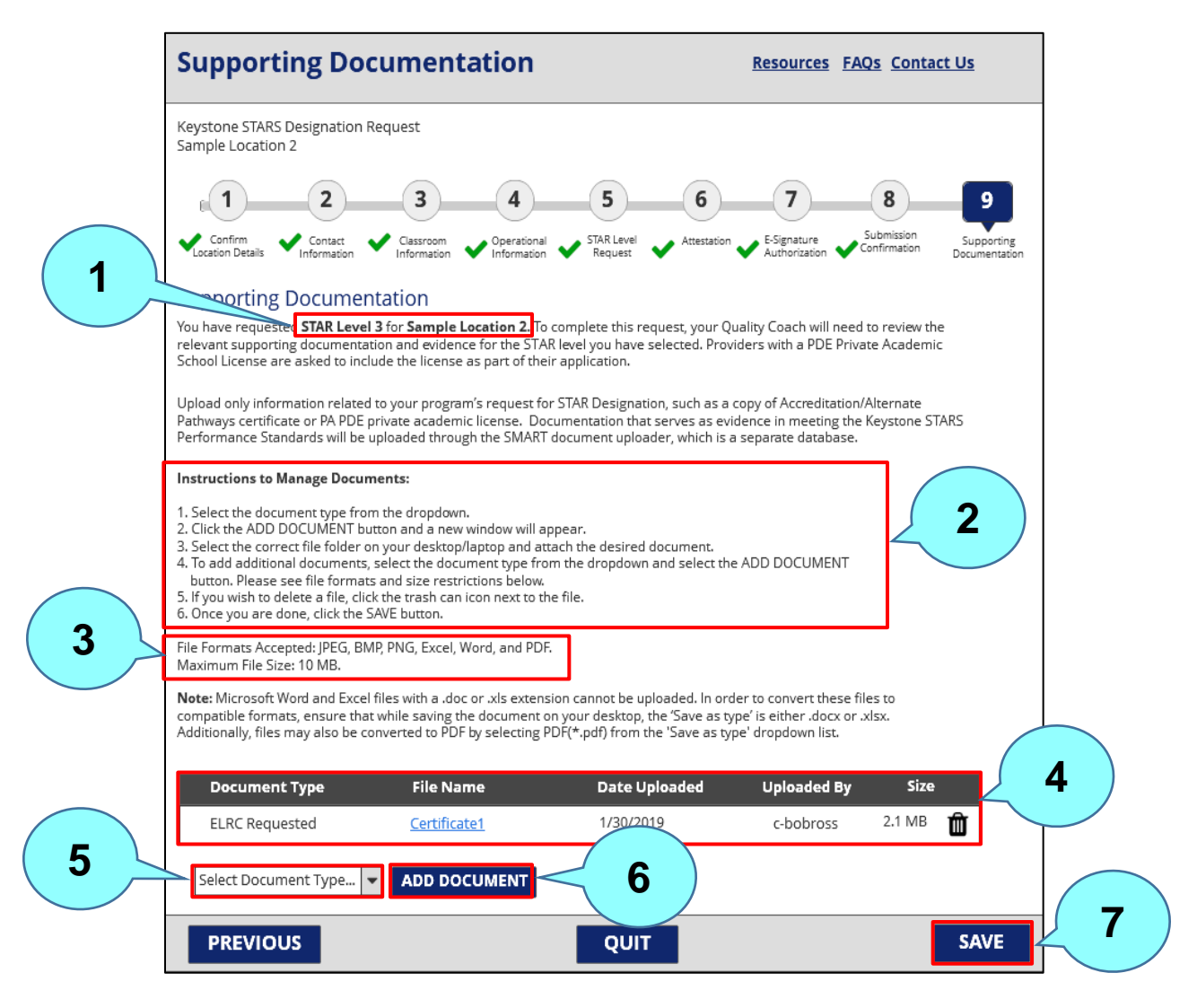

### **Figure 15. Supporting Documentation Page**

**1**

**2**

**5**

- Identifies what the supporting documentation is for.
- This section provides instructions for document upload process.
- File formats accepted for upload include the following: JPEG, BMP, PNG, Excel, Word, and PDF. The maximum file size for upload is 10 MB. **3**
- Documents that have already been uploaded are listed here. Note: A document can be deleted by clicking the trash can icon at the end of the row. **4**
	- Select the type of document being uploaded from the dropdown menu. Valid document types for a Designation Request include Staff Transcripts, Designation Request Form, Continuous Quality Improvement (CQI) Plan, Professional Development and Staff Qualifications Grid, and ELRC Requested.
- Click **ADD DOCUMENT** to open File Explorer to select the document to be uploaded. **6**
	- Click **SAVE** to upload the document. After clicking **SAVE**, the user will receive confirmation that the document was successfully uploaded.

### **12. DESIGNATION DESTINATION**

The Designation Destination page allows the user to confirm the details and updates on the location's Designation Request. It is accessed by clicking on the Designation Request ID on an existing Designation Request tile in PSS.

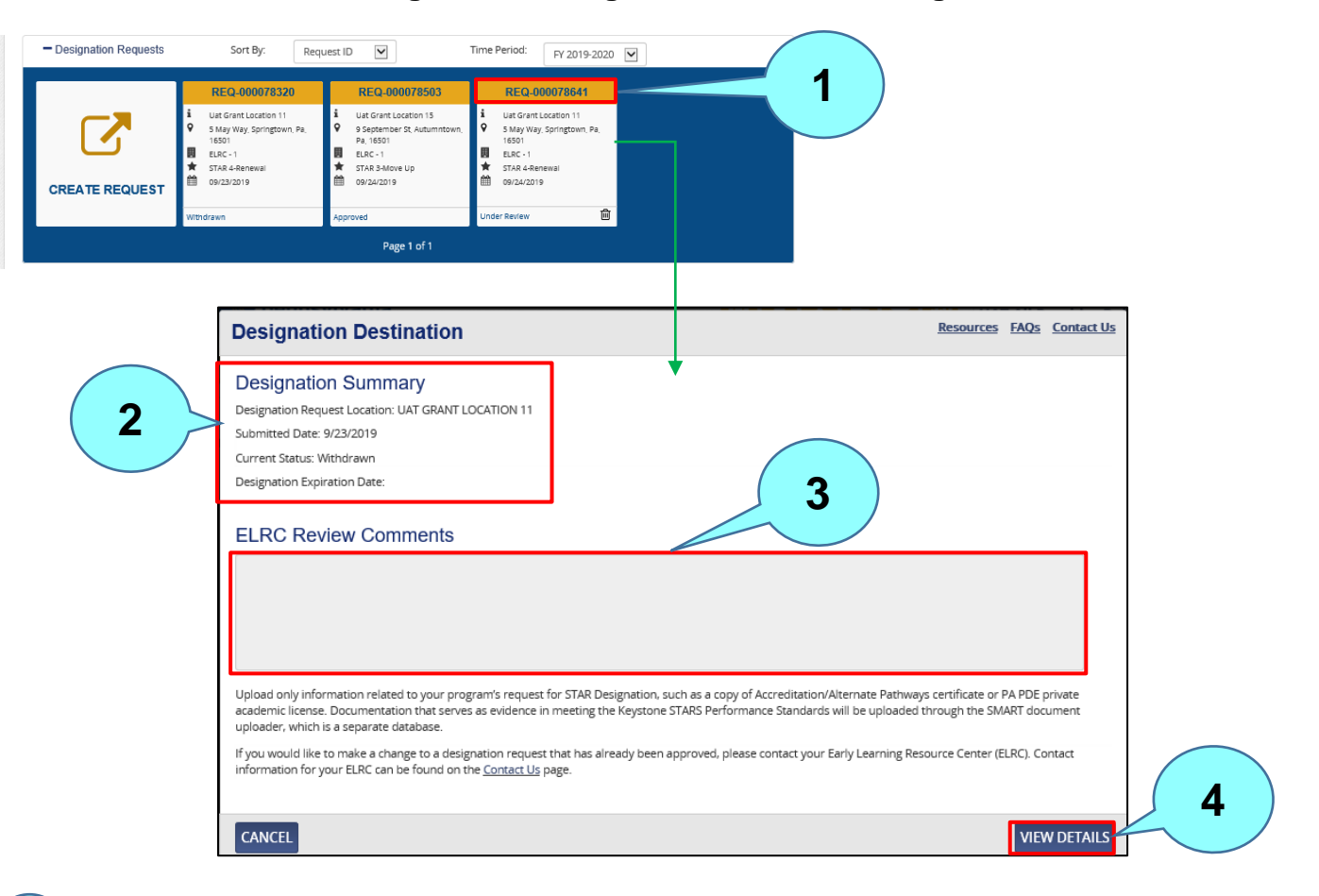

### **Figure 16. Designation Destination Page**

Click on the Designation number hyperlink.

Summary of the Designation Request including the location, submitted date, current status, and designation expiration date, if available.

The ELRC review comments will display here.

Click **VIEW DETAILS** to review the details of the Designation Request. Clicking **VIEW DETAILS** will take the user to the **Confirm Location Details** page.

**1**

**2**

**3**

### **13. NEXT STEPS**

After the provider submits its Designation Request through PSS, the Designation Request is sent to the **Designation Request Inbox** in **Keys to Quality (KTQ)** system, where it will be retrieved, reviewed, and acted on by the provider's Quality Coach at the Early Learning Resource Center (ELRC). The provider can track this request through the **Designation Request** section of the **Keystone STARS Home** page.

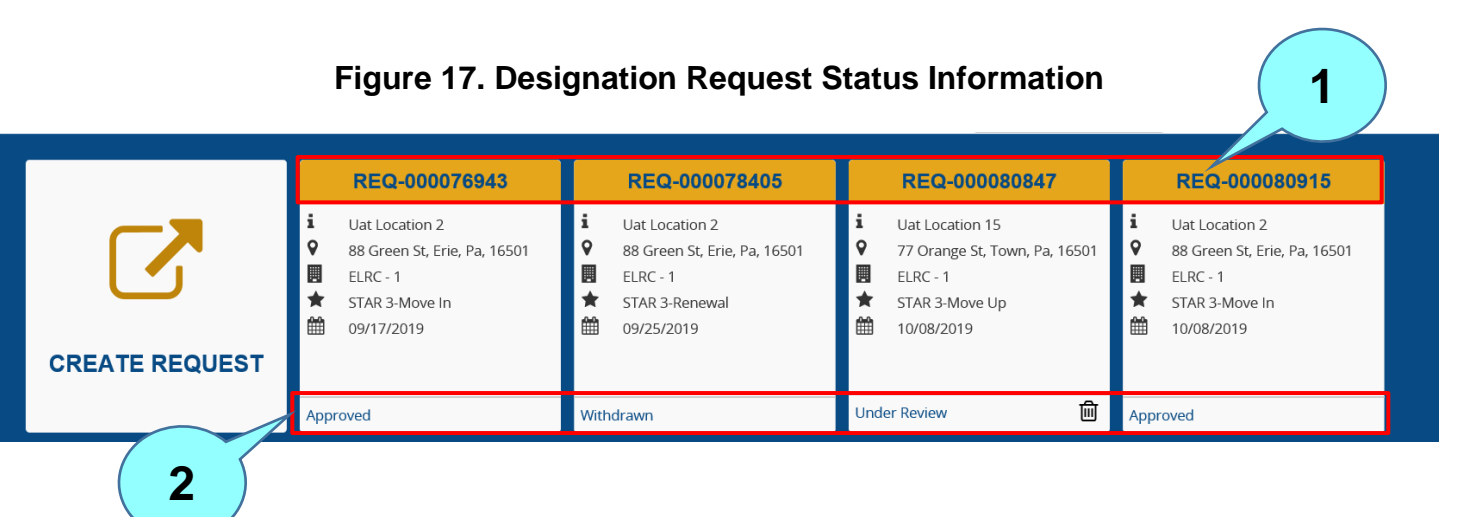

This is the Designation Request number assigned to your Designation Request. Click the to Designation Request number to view more details about the Designation Request.

The status of the Designation Request is shown here. Designation Request statuses include the following:

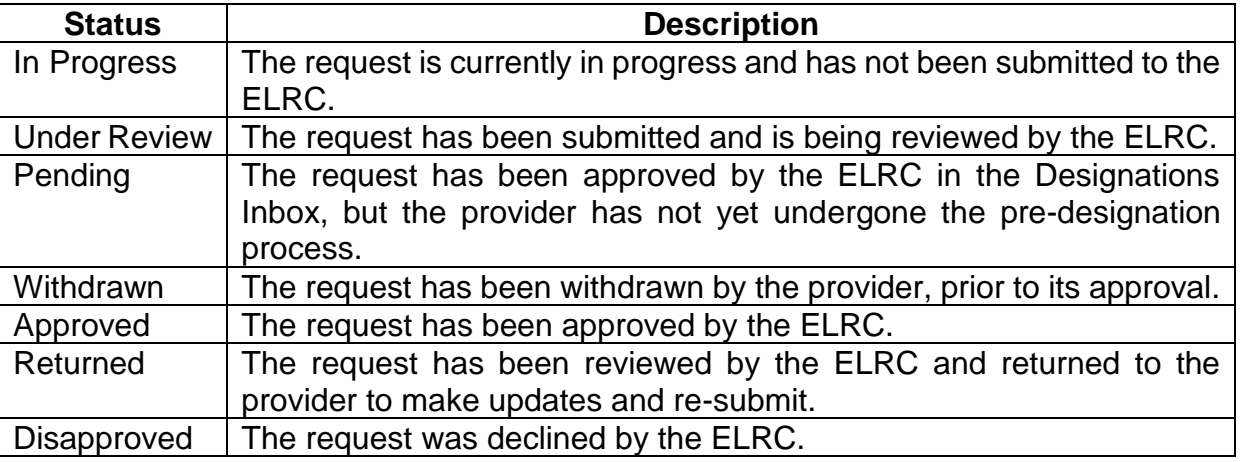

**1**

### **14. ALERTS AND EMAIL NOTIFICATIONS**

Below is a list of PSS alerts and email notifications that the location may receive related to its Designation Request.

|                                                                                         |                                                                                                    | <b>Notification</b> |                                                    | <b>Clearing</b>                                                                                                    |
|-----------------------------------------------------------------------------------------|----------------------------------------------------------------------------------------------------|---------------------|----------------------------------------------------|----------------------------------------------------------------------------------------------------|
| <b>Trigger</b>                                                                          | <b>Notification Text</b>                                                                                                    | <b>Mechanism</b>    | <b>Audience</b>                                    | <b>Condition</b>                                                                                                    |
| Designation<br>request has<br>been approved<br>by ELRC                                  | Your Designation Request for <star<br>Level&gt; for <provider location="" name=""><br/>has been approved</provider></star<br>                                                                                                    | Email               | PSS-Manage<br>Keystone<br><b>STARS</b><br>Requests | N/A                                                                                                    |
| Designation<br>request has<br>been returned<br>by ELRC                                  | Your Designation Request for <star<br>Level&gt; for <provider location="" name=""><br/>has been returned. More action is<br/>required if you would like to continue<br/>with this request. Details about why this<br/>as returned can be found by viewing<br/>your Designation Request in PSS.<br/>Please contact your Quality Coach if<br/>you have questions.</provider></star<br> | Email               | PSS-Manage<br>Keystone<br><b>STARS</b><br>Requests | N/A                                                                                                    |
| Designation<br>request has<br>been<br>disapproved by<br><b>ELRC</b>                     | Your Designation Request for <star<br>Level&gt; for <provider location="" name=""><br/>has been disapproved. Details about<br/>why this was disapproved can be found<br/>by viewing your Designation Request in<br/>PSS. Please contact your Quality<br/>Coach if you have questions.</provider></star<br>                                                                           | Email               | PSS-Manage<br>Keystone<br><b>STARS</b><br>Requests | N/A                                                                                                    |
| Designation is<br>nearing<br>expiration - 30<br>days prior to<br>the expiration<br>date | Your Designation for <provider location<br="">Name&gt; will expire on <designation<br>Expiration Date&gt;. Please submit a<br/>Keystone STARS Designation Request.</designation<br></provider>                                                                                                    | Alert               | PSS-Manage<br>Keystone<br><b>STARS</b><br>Requests | The alert will be<br>cleared when the<br>user submits a<br><b>Designation Request</b><br>for the Location or<br>the current<br>Designation expires. |
| Designation is<br>nearing<br>expiration - 60<br>days prior to<br>the expiration<br>date | Your Designation for <provider location<br="">Name&gt; will expire on <designation<br>Expiration Date&gt;. Please submit a<br/>Keystone STARS Designation Request.</designation<br></provider>                                                                                                    | Alert               | PSS-Manage<br>Keystone<br><b>STARS</b><br>Requests | The alert will be<br>cleared when the<br>user submits a<br><b>Designation Request</b><br>for the Location or<br>the current<br>Designation expires. |
| Designation is<br>nearing<br>expiration - 90<br>days prior to<br>the expiration<br>date | Your Designation for <provider location<br="">Name&gt; will expire on <designation<br>Expiration Date&gt;. Please submit a<br/>Keystone STARS Designation Request.</designation<br></provider>                                                                                                    | Alert               | PSS-Manage<br>Keystone<br><b>STARS</b><br>Requests | The alert will be<br>cleared when the<br>user submits a<br><b>Designation Request</b><br>for the Location or<br>the current<br>Designation expires. |

**Figure 18. Designation Request Alerts and Email Notifications**